# Руководство

# пользователя

# Содержание

- [Авторизациā](#page-3-0)
- [Главнаā страница](#page-7-0)
- [Профилþ](#page-8-0)
- **Настройки приложения**
- [Уведомлениā](#page-11-0)
- [Медкарта](#page-12-0)
	- **Подтверждение почты**
	- **Доступ к медкарте для врача**
- Запись на приём
	- [Повторнаā записþ на приём](#page-20-0)
	- [Записþ на приём по клубу](#page-22-0)
	- **Запись на телемед консультацию**
- Отзывы

# Добро пожаловать в МедТочку!

При первом открытии приложения сразу после скачивания Вы увидите приветственные экраны. После них Вы попадаете на страницу авторизации.

**Внимание!** При нажатии на последнюю кнопку Далее Вас может перебросить в настройки телефона для установки получения уведомлений от приложения.

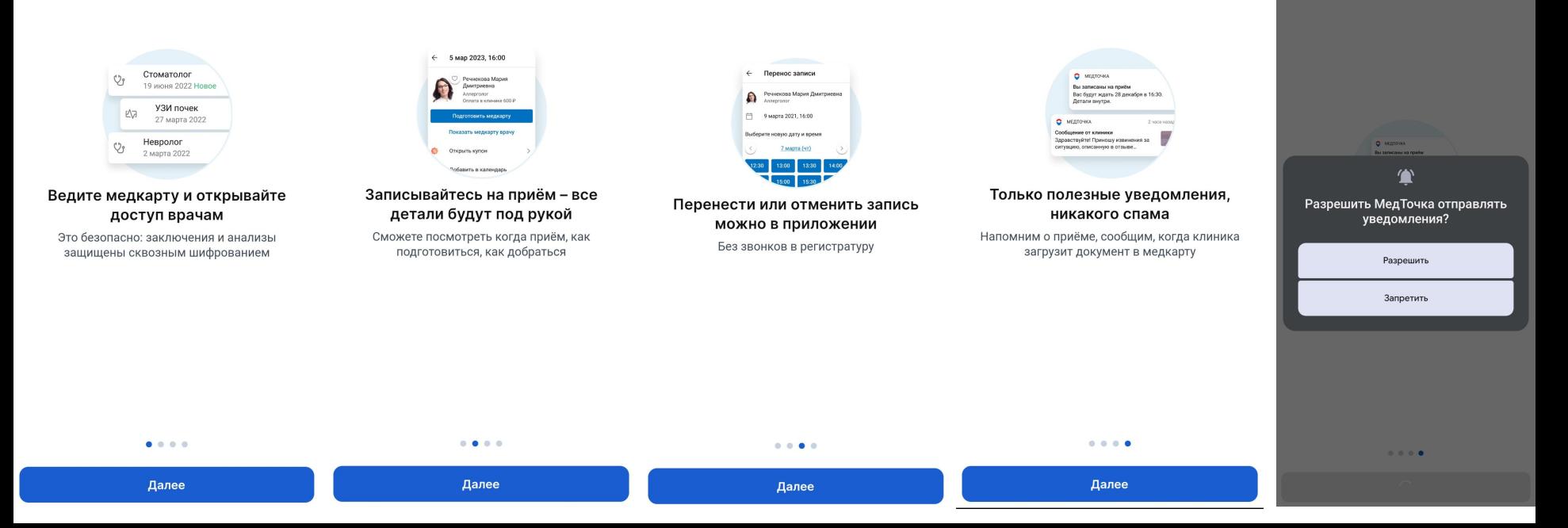

### <span id="page-3-0"></span>Авторизация

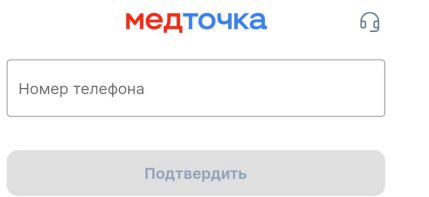

Для начала работы с личным кабинетом МедТочки необходимо авторизоваться.

Подтверждая номер телефона, вы даёте согласие на обработку персональных данных и принимаете пользовательское и лицензионное соглашение

### Подтверждение номера телефона

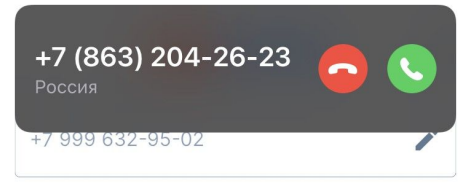

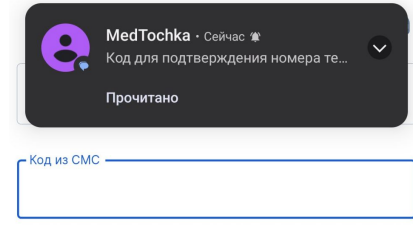

Сейчас позвоним вам. Введите последние 4 цифры входящего номера.

- Последние 4 цифры -

Получить смс повторно 00:24

### Подтвердить через смс 00:22

Подтверждая номер телефона, вы даёте согласие на обработку персональных данных и принимаете пользовательское и лицензионное соглашение

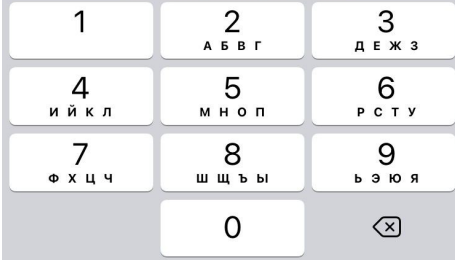

Подтверждая номер телефона, вы даёте согласие на обработку персональных данных и принимаете пользовательское и лицензионное соглашение

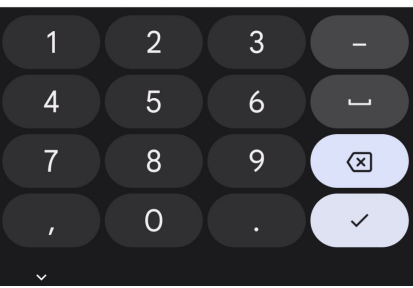

Для входа в приложение требуется подтвердить Ваш номер телефона. Сделать это можно несколькими способами.

• Запросить звонок и ввести последние 4 цифры номера

• Запросить смс с кодом

### Код доступа в мобильном приложении

6

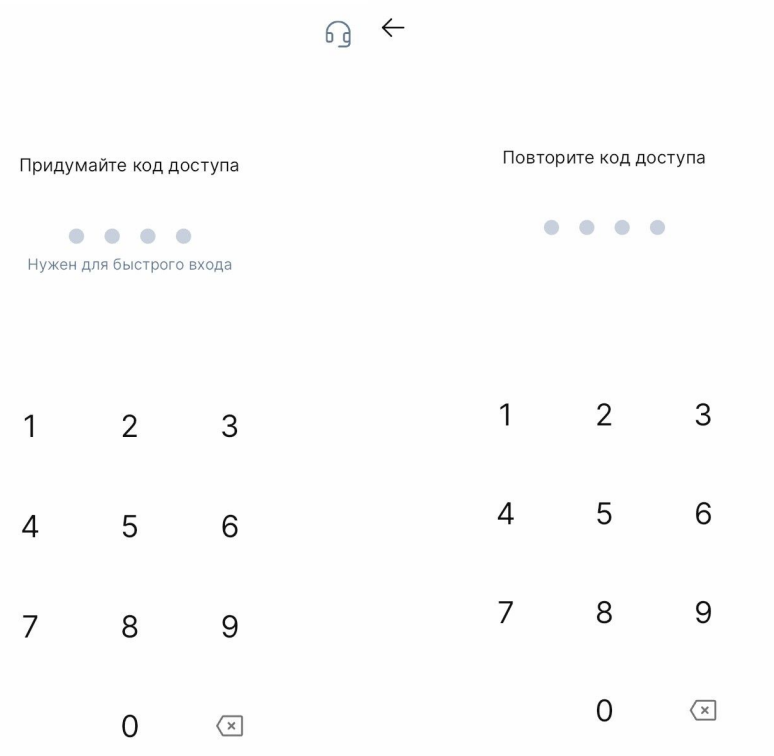

После подтверждения номера Вы попадаете на ÿкран ввода кода доступа. Код доступа требуется для входа в приложение.

Код потребуется ввести дважды для его установки.

### Быстрый вход в приложение

 $\times$ 

Использовать распознавание лица для входа?

 $\times$ 

Это быстрее, чем вводить код

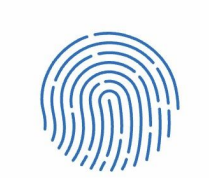

Использовать биометрию для входа?

Это быстрее, чем вводить код

Для быстрого входа в приложение Вы можете использовать распознавание отпечатков палþцев или распознавание лица (Face ID).

После выбора быстрого входа в приложение, Вы попадаете на Главную страницу.

Да, давайте

Да, давайте

# <span id="page-7-0"></span>Главная страница

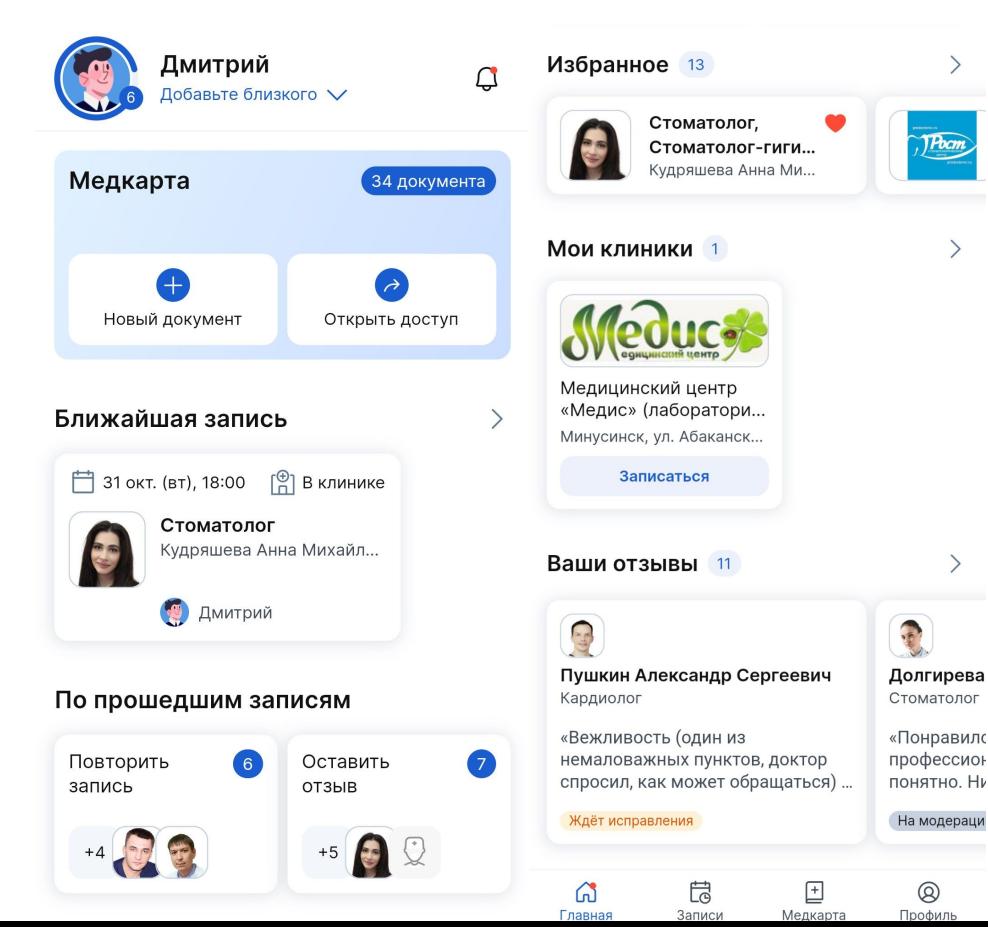

Главнаā страница содержит:

- Информацию о профиле и уведомления
- Количество семейных профилей
- Блок с медкартой
- Ближайшие записи
- Блок по прошедшим записāм
- Избранное
- Мои клиники
- Ваши отзывы

### <span id="page-8-0"></span>Профиль

#### Профиль

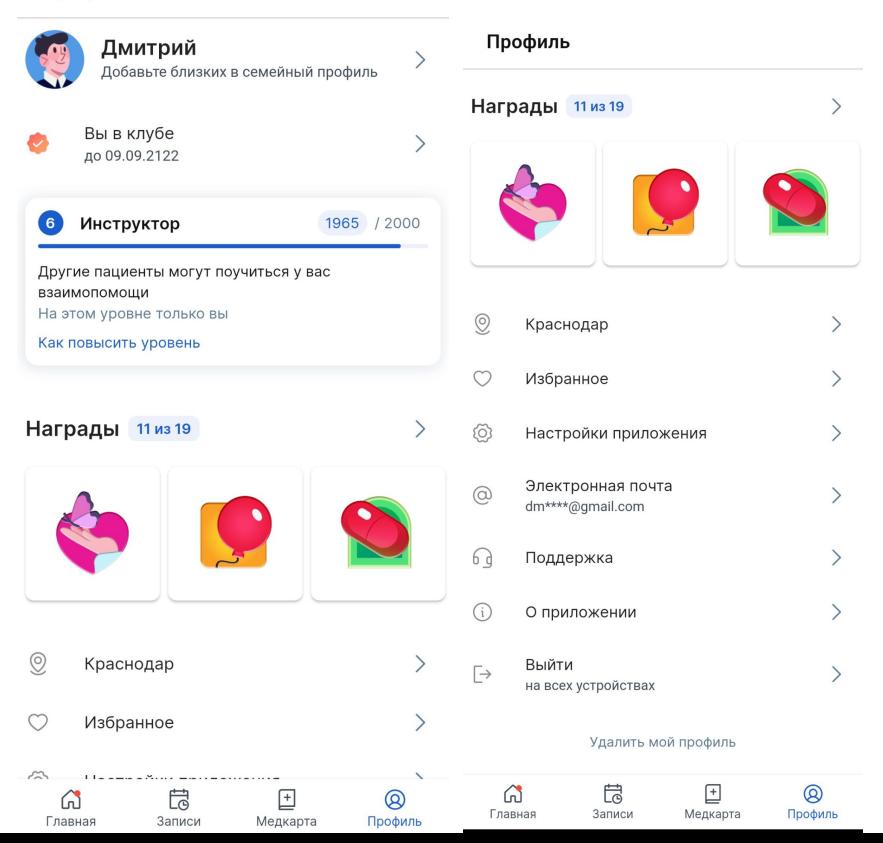

Чтобы перейти в раздел Профиль, достаточно кликнуть по аватарке, или выбрать иконку Профиль внизу экрана приложения. В профиле можно:

• изменять свои данные и добавлять семейные профили

- отслеживать уровень и награды
- управлять почтой
- изменāтþ настройки приложение
- свāзатþсā с поддержкой или почитатþ юридические документы по приложению

# Семейные профили

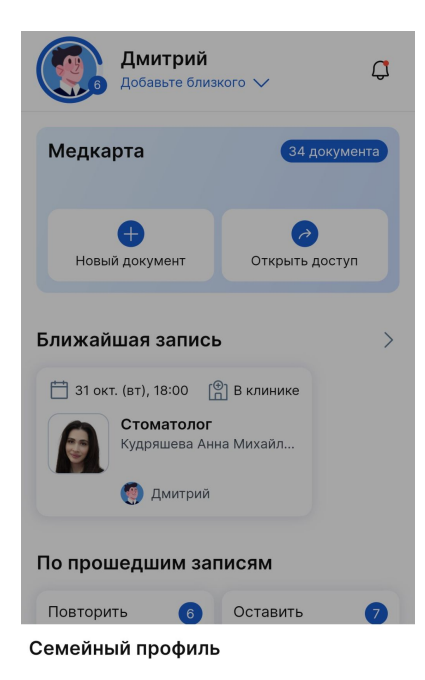

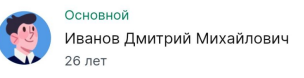

 $+$  Добавить близкого

 $\mathcal{E}$ 

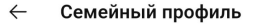

Добавляйте членов семьи и близких, чтобы быстро записывать их на приёмы и сохранять их заключения в семейной медкарте

> Основной Иванов Дмитрий Михайлович

> > + Добавить близкого

Семейные профили предназначены для разграничения Ваших записей и медкарты, от записей и медкарты Ваших близких.

Вы можете добавлять новые семейные профили и таким образом в разделе Медкарта будут создаваться их собственные хранилища документов. Вы сможете отслеживать состоāние не толþко своего здоровþā, но и здоровья Ваших близких.

Добавить семейный профиль можно с Главной страницы, кликнув на кнопку Добавьте близкого в верхней части приложениā или перейдā в раздел Профилþ, нажав на описание профилā.

# <span id="page-10-0"></span>Настройки приложения

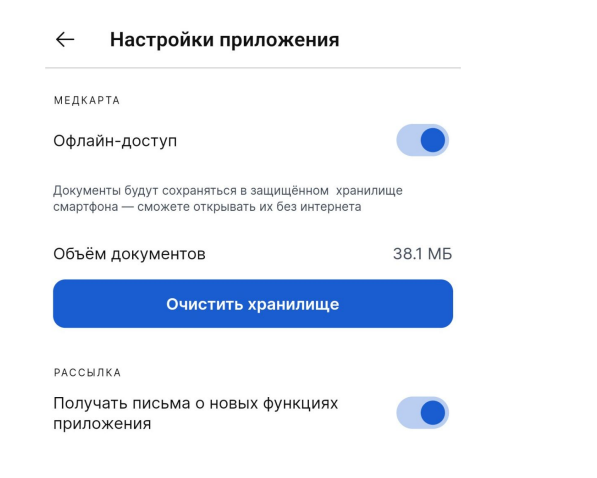

В настройках приложения можно включить/отключить сохранение медкарты. Чтобы документы сохранились, требуется после включения настройки зайти в документ и тогда он сохранится в памяти устройства.

Также возможно отписаться от рассылки, в которую входят все информационные письма, а также письма развлекательного характера (уровни, награды).

**P.S.** Код подтверждения почты будет приходитþ вам и далþше.

### <span id="page-11-0"></span>Уведомления

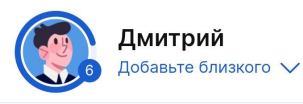

Q

#### Уведомления

**НЕПРОЧИТАННЫЕ** Отзыв пока не опубликован А Нужно кое-что исправить - подробности внутри. 30 октября, 15:21

#### **ПРОЧИТАННЫЕ**

Подготовьтесь к приёму → Нужно заполнить медкарту. 30 октября, 19:32

Сегодня у вас приём Вас будут ждать в 10:00. Детали внутри. 26 октября, 07:01

Вы записаны на приём А Вас будут ждать 26 октября в 10:00. Детали внутри. 25 октября, 15:55

Вы записаны на приём Вас будут ждать 31 октября в 18:00. Детали внутри. 22 октября, 13:04

У вас новая награда Полюбоваться можно в профиле. 16 октября, 22:00

 $P_{\text{L}}$  consequences in market

Чтобы попасть в раздел, нужно нажать на колокольчик на Главной странице. В разделе содержатся все уведомления, касающиеся работы в личном кабинете МедТочки.

При нажатии на конкретное уведомление, оно приведет вас в соответствующий описанию раздел.

√∕ Прочитать все

### <span id="page-12-0"></span>Медкарта

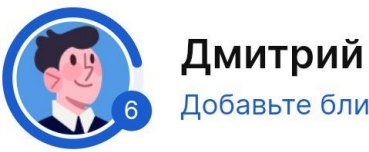

Добавьте близкого ∨

### Медкарта закрыта

Это для защиты ваших данных. Чтобы открыть медкарту, подтвердите почту.

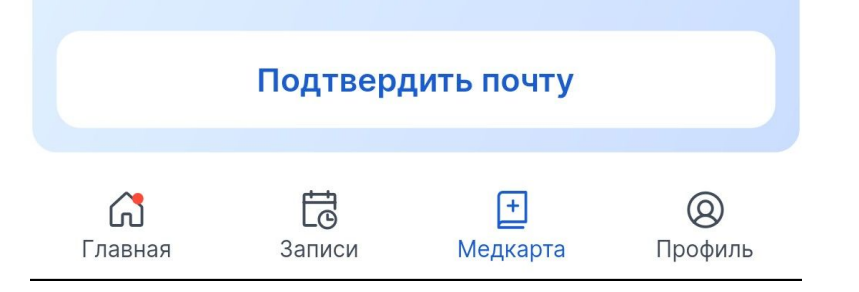

Попасть в раздел можно с Главной страницы, кликнув на блок Медкарта или выбрав иконку медкарты в нижней части экрана приложения.

Для того, чтобы воспользоваться разделом, необходимо сначала ввести и подтвердитþ электронную почту.

### <span id="page-13-0"></span>Подтверждение почты

Медкарта

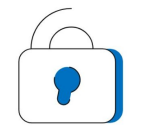

### Документы под защитой

Отправим код доступа на dm\*\*\*\*@gmail.com

Получить код

У меня нет доступа к этой почте

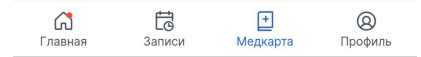

Так как мы храним Ваши медицинские документы в зашифрованном виде и никто кроме Вас их не может посмотретþ, нам требуется подтверждение, что Вы это Вы. Для того, чтобы никто "со стороны" не получил доступ к документам, требуетсā подтвердитþ почту путём ввода кода подтверждениā, который мы вышлем на указанную Вами почту.

Перед подтверждением почты, убедитесь в правильности ввода почты, а также что у Вас есть доступ к данному адресу. Чтобы в дальнейшем изменить почту, Вам придется подтвердить это действие путём ввода кода, отправленного на почтовый адрес, который ранее был указан.

### Медкарта

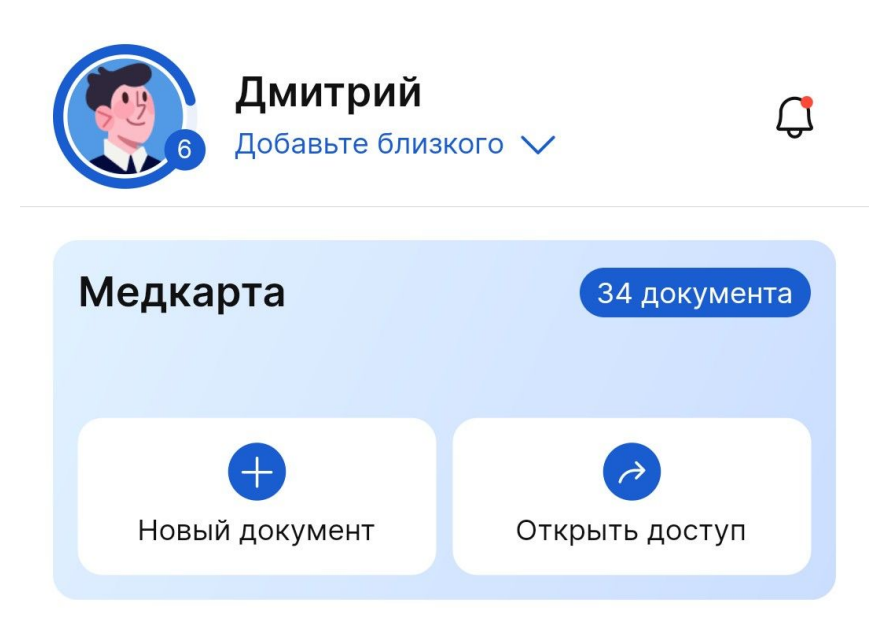

Когда доступ к медкарте подтверждён, с Главной страницы Вы сможете открыть доступ к своей медкарте для врача, а также загрузить документы.

### Медкарта

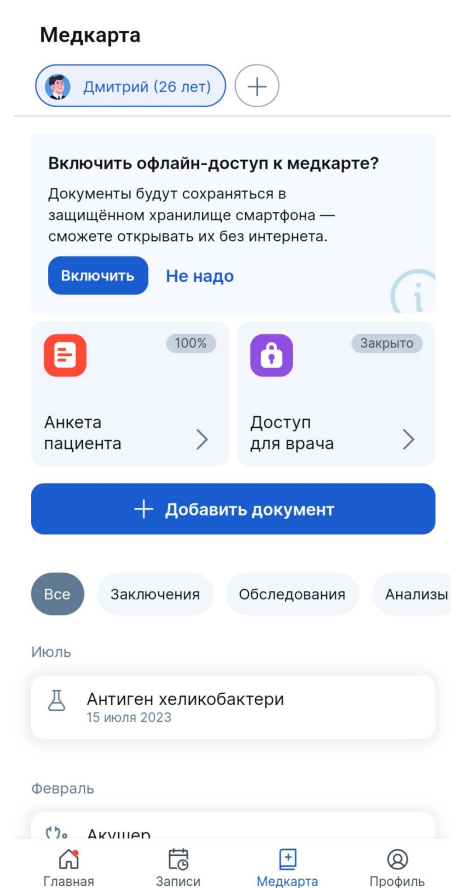

Перейдя в раздел, Вам предложат включить сохранение медкарты на устройстве, чтобы иметь офлайн-доступ к документам в приложении.

**Внимание!** Без интернета зайти в приложение не удастся, но при слабом интернете или его отсутствии в разделе медкарта, Вы сможете открывать и просматривать документы.

После того, как Вы получили доступ к разделу Медкарта, Вы сможете загрузить в неё свои медицинские документы, а также заполнить анкету.

Когда подойдёт приём у врача, врач сможет быстро просмотреть все Ваши документы, а также добавить свой документ в Вашу медкарту.

### <span id="page-16-0"></span>Доступ к медкарте для врача

 $\times$ Доступ для врача

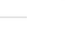

 $\times$ 

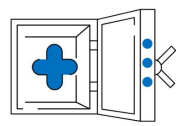

### Как вы хотите показать медкарту?

Её можно открыть на компьютере врача во время приёма через QR-код Или просто поделиться ссылкой.

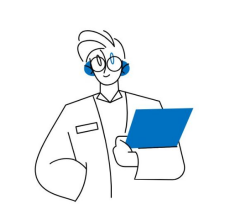

Доступ к медкарте для врача

Попросите врача открыть сайт medtochka.ru и войти через профиль врача.

Отсканируйте QR-код с монитора врача

Врач получит временный доступ к вашей медкарте

Открыть доступ к медкарте для врача, возможно с Главной страницы или из раздела Медкарта.

Первый способ: отсканировать QR-код с компьютера врача. Для этого Вам требуется выбрать соответствующий способ при открытии доступа к медкарте, а также попроситþ врача перейти на сайт МедТочки для врача <https://vrach.medtochka.ru/> . Далее отсканировать код со страницы врача.

Второй способ: открыть доступ к своей медкарте, нажав Поделиться ссылкой. Таким образом, вы можете скопировать ссылку или сразу выслать её в нужный Вам чат любого мессенджера.

Открыть на компьютере врача

Поделиться ссылкой

Отсканировать QR-код

### Доступ к медкарте для врача

### Чью медкарту открыть?

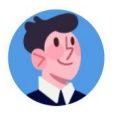

Основной

Иванов Дмитрий Михайлович 26 лет

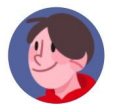

Шишков Даниил 21 год

Отдельно можно предоставить доступ к медкарте конкретного семейного профилā. Для этого нужно перейти в медкарту нужного семейного профилā и нажатþ открыть доступ.

Если у Вас уже создан семейный профиль, Вы можете с Главной страницы открыть доступ к медкарте, выбрав чью медкарту открыть?

### <span id="page-18-0"></span>Запись на приём

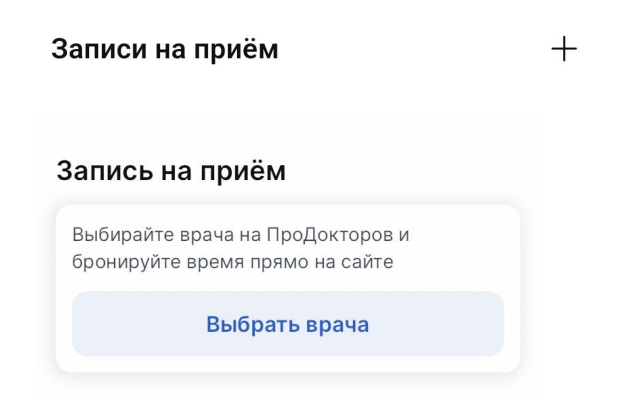

Есть несколько способов записаться на приём через МедТочку.

Первый способ: зайти в раздел Записи, кликнув соответствующую иконку внизу экрана приложения. Далее нажать иконку Плюс.

Второй способ: на Главной странице, если у Вас отсутствуют Ближайшие записи, нажать Выбрать врача.

**Внимание!** Если у Вас ранее не был выбран город, то потребуется его выбрать для совершения записи на приём.

Успешно совершённая запись на портале ПроДокторов отобразитсā в личном кабинете МедТочка.

# Запись на приём

### 9 нояб. 2023. 13:00

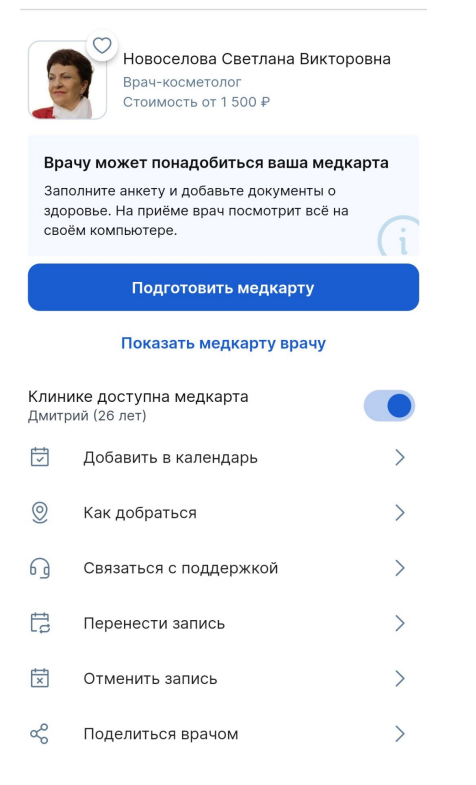

Успешную запись можно посмотреть в разделе Записи. Запись содержит:

- Информацию о враче
- Стоимость приёма (опционально)
- Подготовку к приёму, которая включает в себя заполнение Анкеты и добавление документов к приёму
- Показать медкарту врачу возможность открыть доступ к своей медкарте для врача
- Клинике доступна медкарта если данная функция включена, то клиника сможет увидеть Вашу медкарту без стандартного открытия доступа к медкарте (опционально)
- Возможность добавить событие в календарь
- Возможность увидеть проложить маршрут по адресу клиники
- Возможность позвонить в клинику или связаться с поддержкой приложениā
- Перенос или отмена записи (опционально)
- Возможность поделиться ссылкой на врача

### <span id="page-20-0"></span>Повторная запись на приём

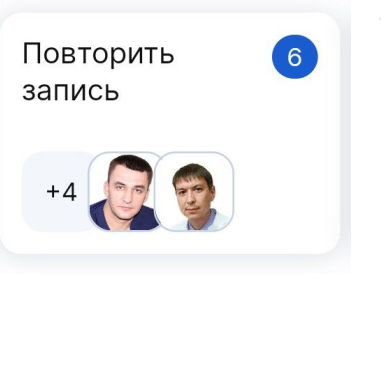

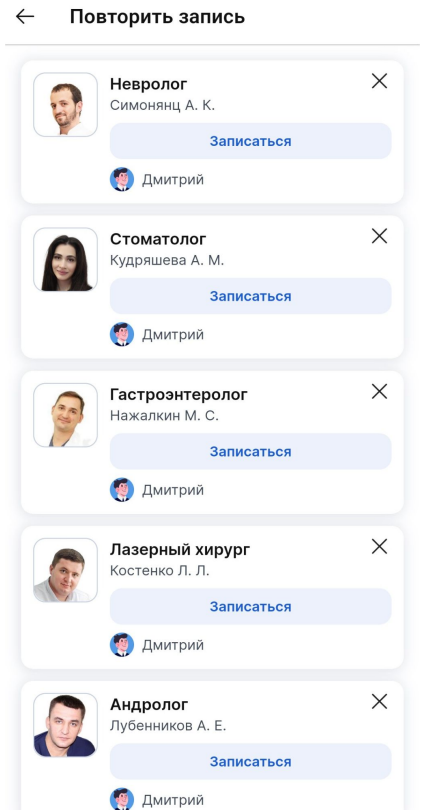

В случае, если Вы уже были на приёме и в разделе Записи появилась архивная запись, на Главной может появиться блок Повторить запись.

Поāвление данного блока зависит от наличия свободных слотов в расписания врача на портале ПроДокторов и других факторов.

Кликнув на блок, Вы попадаете в раздел Повторить запись со всеми возможными повторными записями.

### Повторная запись на приём

#### Повторная запись  $\leftarrow$

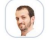

Симонянц Арсен Каренович Невролог

КЛИНИКА «Нейроцентр» (ранее «Нейроцентр Игоря Реверчука»)

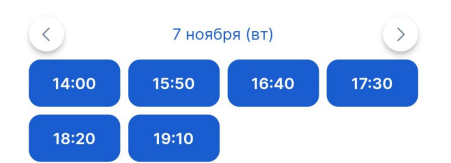

#### Данные пациента

- Фамилия Иванов

- Имя Дмитрий

Отчество

Михайлович

#### Нет отчества

- Дата рождения

23.01.1997

Записаться

Выбрав конкретного врача, нужно выбрать слот времени на который Вы хотите записаться, а также заполнить данные о себе.

# <span id="page-22-0"></span>Запись на приём по клубу

#### 31 окт. 2023, 18:00  $\leftarrow$

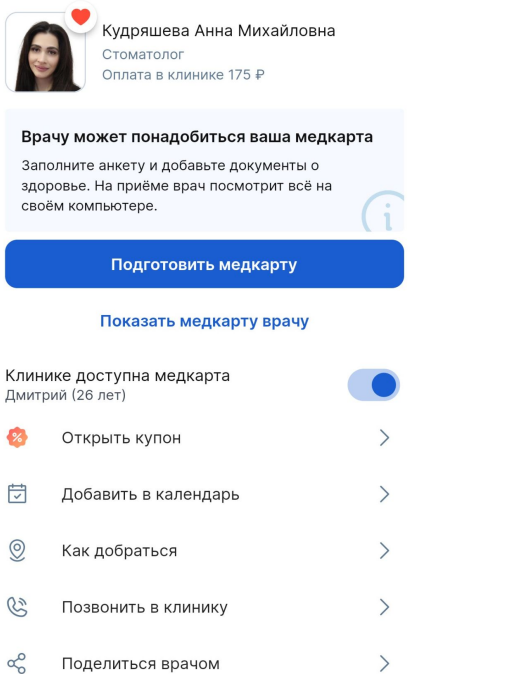

Если Вы записались по клубу, то у Вас не будет возможности перенести или отменить запись в МедТочке.

Нажав Открыть купон, Вы сможете посмотреть всю информацию по купону, а также показатþ купон в клинике при необходимости.

# <span id="page-23-0"></span>Запись на телемед консультацию (Онлайн)

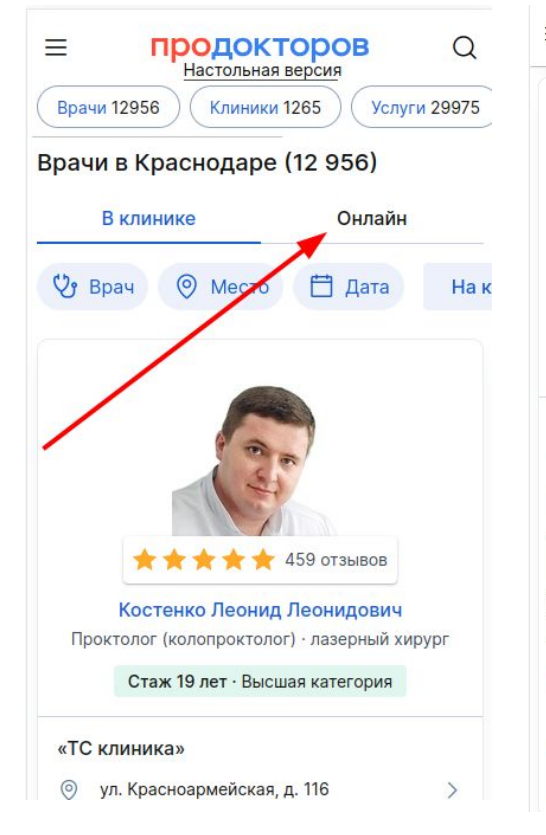

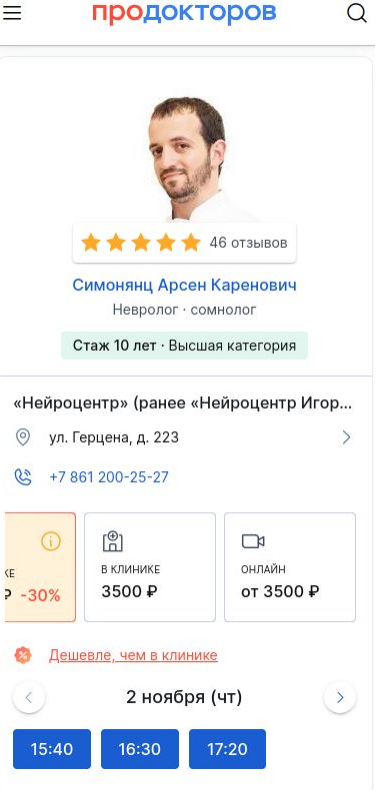

Телемед предоставляет возможность осуществлāтþ консулþтации онлайн, используя приложение МедТочка.

Основнаā записþ происходит на портале ПроДокторов. Есть несколько способов записаться на консультацию:

Первый способ - перейти в раздел Онлайн и выбрать интересующего вас врача.

Второй способ - выбрать конкретного врача и записаться к нему онлайн.

После ввода необходимых данных и оплаты консультации, Вы попадёте в МедТочку.

# Телемед консультация (Онлайн)

 $\mathbb{S}$ 

 $\alpha$ 

 $\rightarrow$ 

 $\rightarrow$ 

 $\mathcal{P}$ 

### 5 мар 2022, 16:00

Часовой пояс отличается от Московского, Время приёма 6 мар 2023, 20:00 МСК

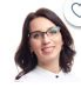

Речнекова Мария Дмитриевна ллерголог

> 1800 Р Оплачено Диана (12 лет)

#### Врачу могут потребоваться результаты осмотров или анализы

Заранее добавьте фото или скан документов в медкарту, и врач посмотрит их во время консультации

### Подготовить медкарту

#### Чат консультации

Чат будет доступен через 1 день 5 часов

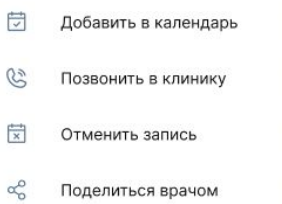

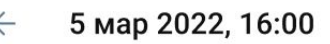

Часовой пояс отличается от Московского. Время приёма 6 мар 2023, 20:00 МСК

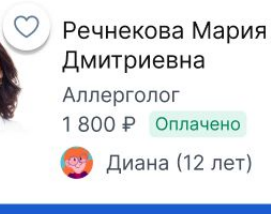

### Чат консультации

Позвонить в клинику

Поделиться врачом

Успешная(оплаченная) запись содержит ту же информацию, что и обычная запись на приём за исключением кнопки Чат консультации.

Когда подойдёт время консультации, кнопка станет активной - на неё можно будет нажатþ и попастþ в Чат с врачом.

У врача уже будет доступ к Вашей медкарте, поэтому нужно лишь позаботиться о том, чтобы в медкарте были документы.

Консультацию можно отменить, тогда Вам будут возвращены деньги.

Консультацию можно перенести на другое время.

**Внимание!** Перед началом консультации не забудьте подтвердить почту, она требуется для входа в консультацию.

# Телемед консультация (Онлайн)

Консультация  $\leftarrow$  $\Box$ Завершить консультацию Пациент вступил в чат Врач вступил в чат Здравствуйте! Мне нужна помощь!  $× 10:14$ Речнекова Мария Дмитриевна Чем могу помочь? 15:02 Да там то одно, то второе, то объясню? третье. Можно голосом объясню?  $v_{\rm P}$  $× 10:14$ **EV3** Врач начал видеозвонок Видеозвонок завершён Анализ Сообщение...

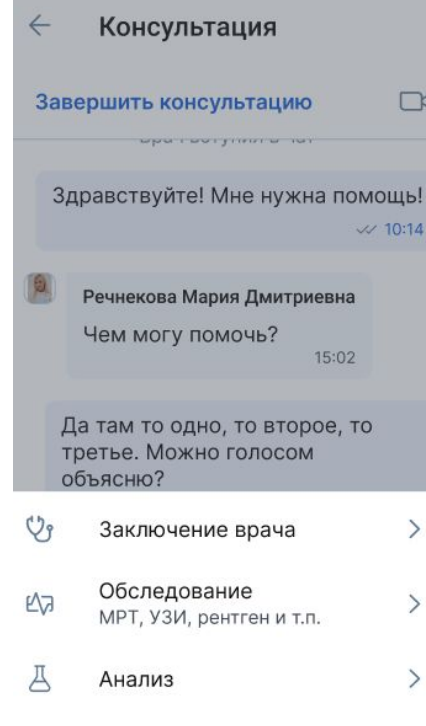

Попав в чат консультации Вы сможете: писать сообщения врачу, загружать и получать документы, общаться по видеозвонку.

**Внимание!** Разрешите на устройстве доступ к микрофону и камере заранее.

По окончании консультации завершите её. История чата сохранится в записи на приём и вы сразу попадёте в неё.

### <span id="page-26-0"></span>Оставление отзыва

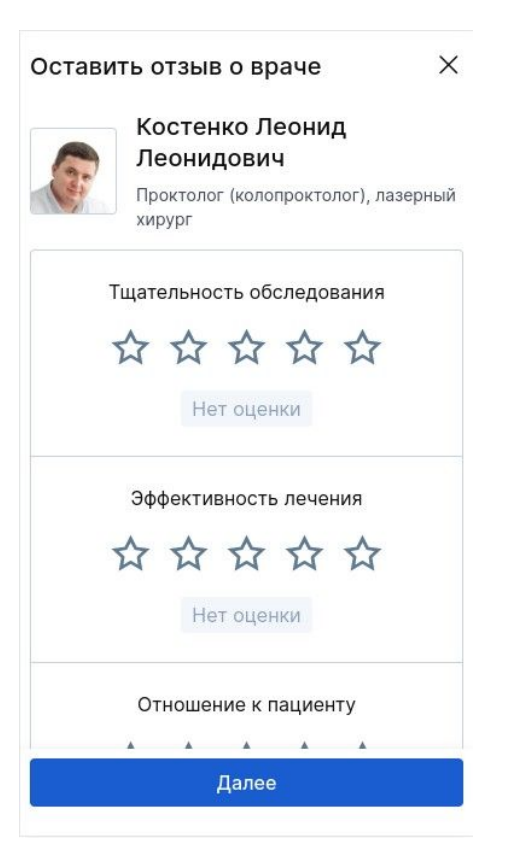

Оставление отзыва происходит на портале ПроДокторов, редактирование и исправление в МедТочке.

Система оставления отзывов достаточно сложная и происходит в несколько этапов. Вот некоторые из них:

- оставление отзыва
- проверка отзыва модератором
- исправление отзыва
- повторная проверка отзыва
- опубликование или снятие с публикации отзыва

Количество этапов может различаться в каждом конкретном случае.

### Редактирование отзыва

Ждёт исправления

Пушкин Александр Сергеевич Кардиолог

В отзыве некорректные выражения А

Мы не можем публиковать нецензурные, грубые и оскорбительные выражения. Пожалуйста, удалите их из текста, чтобы мы разместили ваш отзыв на портале.

#### Ваша история

Вежливость (один из немаловажных пунктов, доктор спросил, как может обращаться). Аккуратность в обследовании. Приятная и грамотная речь. Чёткое объяснение причины проблемы, дальнейший план лечения и перспективы.

Понравилось

- Не понравилось

Отправить

Нужна помощь

### Помощь по отзыву

#### ← К списку вопросов

 $\times$ 

### Как долго проверяется отзыв

Обычно в течение 24 часов. Мы можем проверять отзыв дольше, если его нужно подтвердить документами.

В любом случае, как только мы проверим, пришлём push-уведомление.

Ответим на ваши вопросы быстрее, если напишете или позвоните с номера, который указан в профиле.

Если потребуется изменить или дополнить отзыв, Вам придёт уведомление.

Редактируя отзыв, следуйте подсказкам от модератора и проверяющих.

Если разобраться не удалось, жмите кнопку Нужна помощь. Вполне возможно, что там окажется то, что Вы искали.

### Позвонить Написать по почте

Поддержка

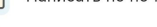

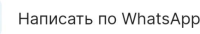

# Чат с врачом/клиникой по отзыву

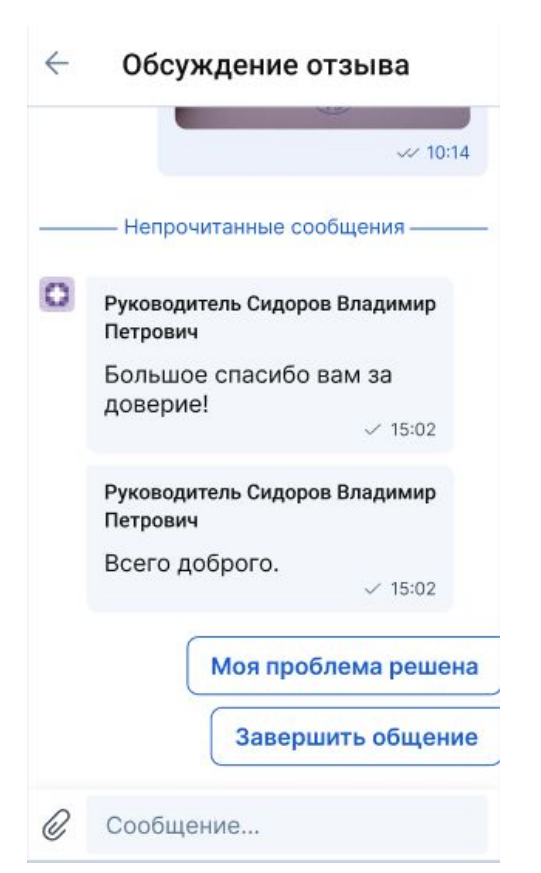

В редких случаāх, клиника или врач могут открыть обсуждение с Вами по поводу оставленного отзыва. Вам придёт уведомление об открытии такого чата. В чате вы можете обсудить Ваш отзыв с врачом/клиникой, а также написать личную благодарностþ или предложениā.

В чате могут присутствовать такие кнопки:

● Моā проблема решена - нажатие приводит к снятию с публикации Вашего отзыва, он более не будет влиять на рейтинг врача/клиники.

• Завершить общение - завершает переписку и в чат более никто не сможет написатþ.